## **udn** 讀書館**-**電子書**\_**使用方式

- ★ 校內網域範圍內之電腦皆可直接使用;校外使用請先於校內申請個人帳密,通過認證後,即可 於校外做使用,以下為申請步驟。
	- 個人申請帳密:網頁右上角「申請/登入 行動借閱帳號」

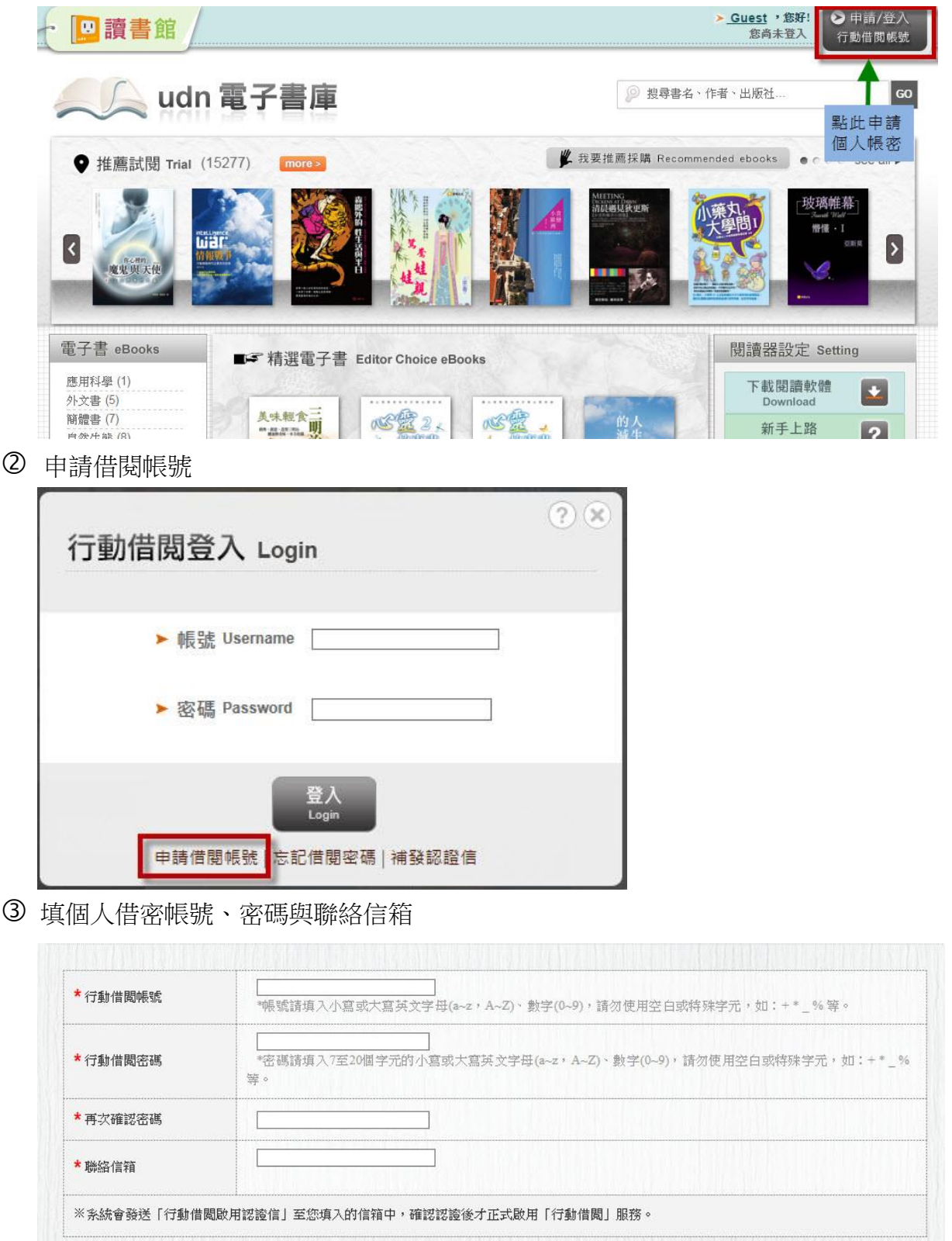

4 系統會發送「行動借閱啟用認證信」至您的信箱中,請確認認證後才正式啟用。

送出

## 使用說明:

1. PC/NB 個人電腦:

線上閱讀:點按「線上閱讀」時,系統會自動以瀏覽器來開啟電子書。

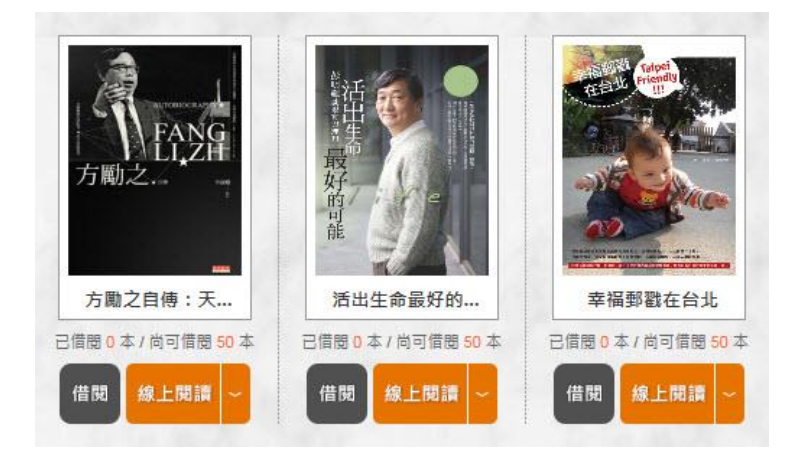

▲ 作業系統為 Windows 7 以上,請使用 Chrome、IE11、Firefox 瀏覽器。

▲ 作業系統為 Windows XP, 請使用 Chrome、Firefox 瀏覽器。

- 2. Ipad 平板電腦 / iphone 手機 / Android Pad 平板電腦 / Android Phone 手機
	- (1) IOS 系統至 APP Store (Android 系統請至 Google Play) 擺尋「讀書吧」或「udn」,即可找到「udn 讀書吧」應用程式。

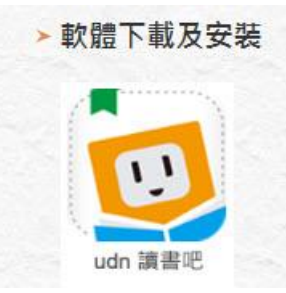

▲ 建議 IOS 5.1(含)以上作業系統的平板或智慧型手機安裝使用。

▲ 建議 Android 4.0.3(含)以上作業系統的平板或智慧型手機安裝使用。

(2) 登入、借書:開啟 APP,登入圖書館個人借閱帳密即可借書。